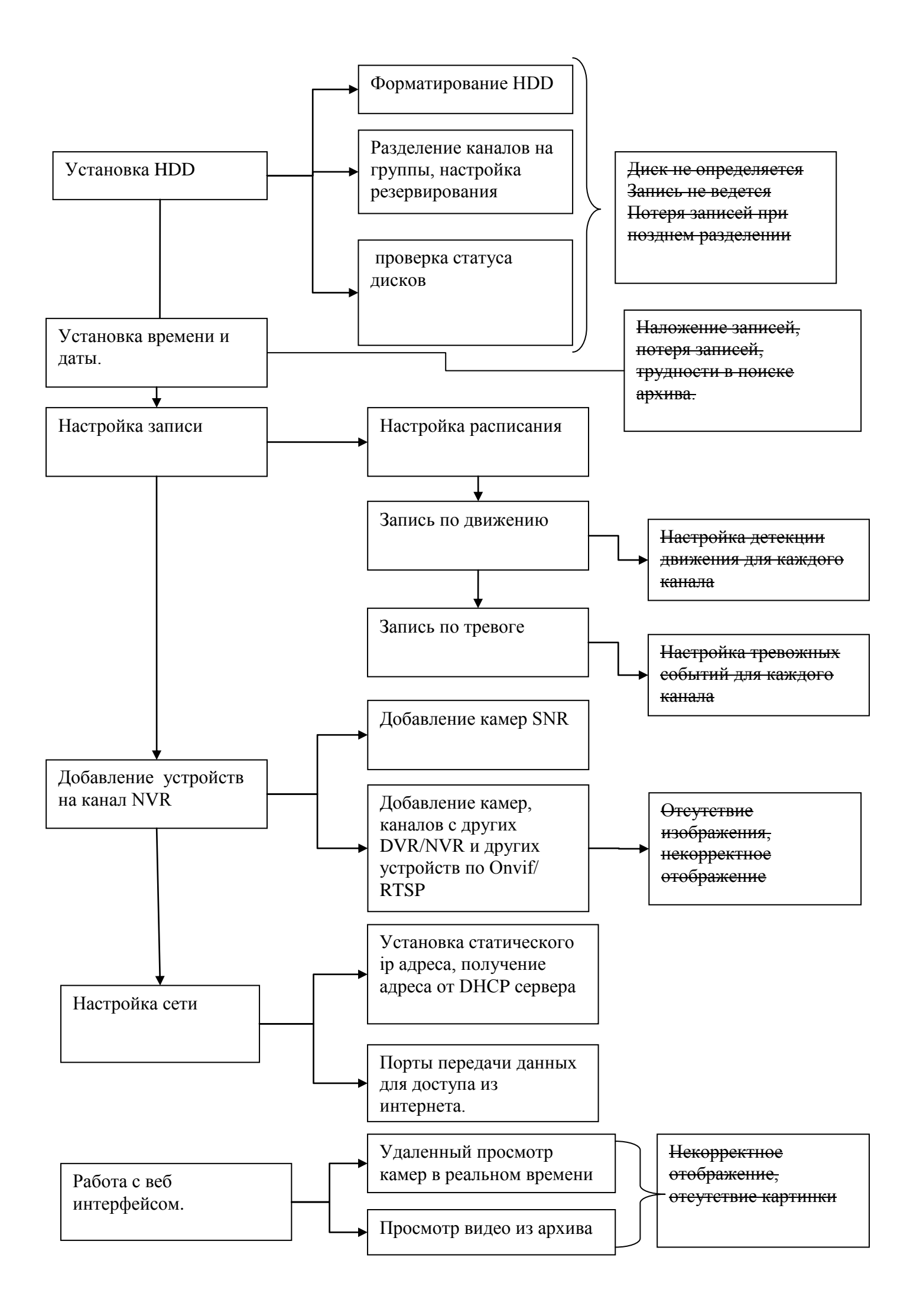

### **Установка HDD**

Используйте только рекомендованные жесткие диски со скоростью не менее 7200 оборотов в минуту (*Например, предлагаем наш HDD 3000)*

Отключите питание регистратора перед установкой жестких дисков! *Жесткие диски необходимо форматировать регистратором для нормальной работы.*

#### **При отсутствии жестких дисков включается тревога в виде звукового сигнала и сообщения.**

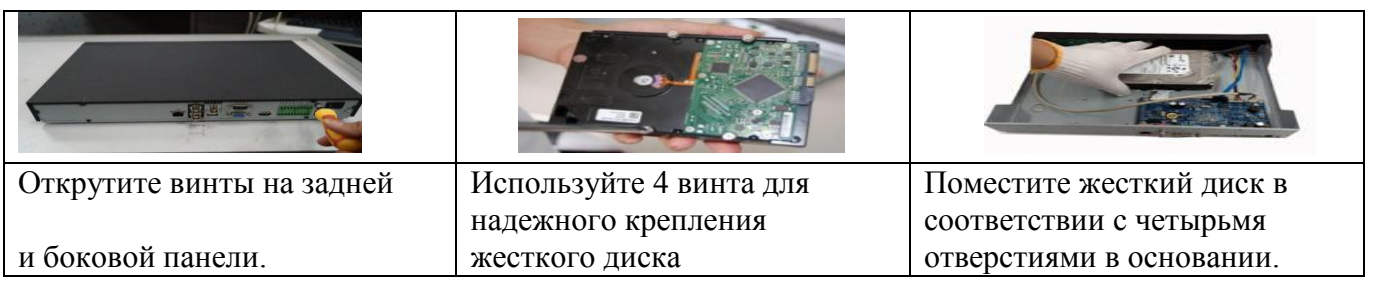

Кликните правой кнопкой мыши, вы увидите интерфейс входа в

систему. Система по умолчанию имеет 3 учетных записи: Имя пользователя: admin. Пароль: admin. Имя пользователя: 888888. Пароль: 888888.

Имя пользователя: 666666. Пароль: 666666.

Нажмите на значок 123 для смены раскладки клавиатуры При неверном введении пароля 3 раза система блокирует учетн

### **Форматирование HDD**

Главное меню/advance/HDD manage Для каждого диска необходимо выбрать режим, затем нажать Execute (выполнить) после чего система перезагрузится для применения параметров.

- **Read Write**: Чтение запись
- Read Only: Только чтение
- **Redundant** :Избыточный( резервный)
- **Format**: Форматирование

#### **Разделение каналов на группы, настройка резервирования**

#### Главное меню/advance/HDD manage

Резервный диск необходимо выбрать на начальном этапе, также как и разделение дискового пространства на группы. Во вкладках HDD channel и HDD setting вы можете настроить разделение. Для назначения резервного диска выберите нужный HDD выберите Redundant и нажмите выполнить. Теперь в настройках расписания вы можете нужный канал отметить флажком redundant и канал

будет записываться и резервироваться.

#### **Проверка статуса жестких дисков**

Главное меню/Сведения/Сведения о HDD

Здесь Вы можете увидеть список жестких дисков, общий объем памяти, свободное пространство, и статус.

○ означает, что текущий жесткий диск подключен и работает нормально.

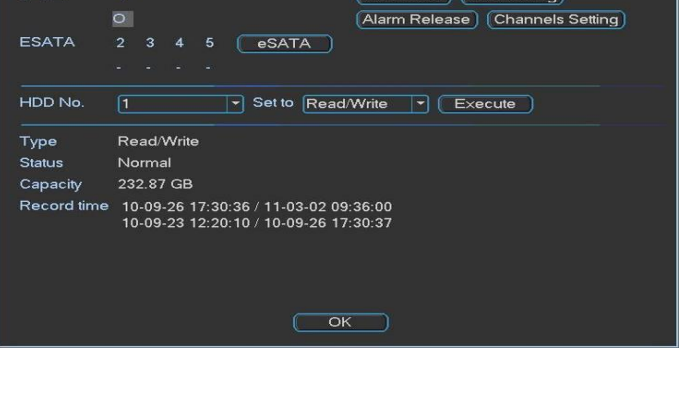

**HDD MANAGE** 

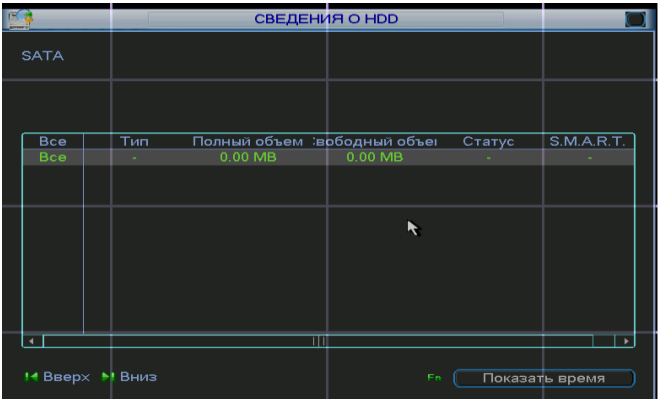

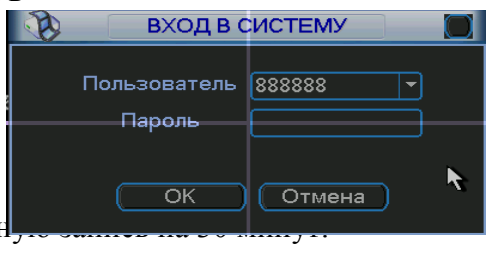

- означает, что жесткий диск отсутствует.

"?" означает, что текущий жесткий диск поврежден «X» означает ошибку диска

2\* означает, что на данный момент запись ведется на диск 2

#### **Установка времени и даты**

#### **Главное меню/настройка/общие**

Настройка времени системы является одной из

важных частей для нормальной работы системы. Также здесь настраивается автоматический переход на летнее время (ЛВ)

### **Настройка расписания записи**

Главное меню/дополнительно/запись

1.Первоначально Вам нужно установить тип записи

По расписанию, ручная запись, или Стоп( запись не ведется)

2. Затем настраивается расписание записи

Главное меню/ настройка/расписание

Настройте расписание записи, выберите канал записи, временной период, дни недели. Есть четыре типа записи:

- Постоянно записывает (Постоян)
- По сработке детектора движения (Детекц)
- По тревожным событиям (Трев.)
- По тревоге и обнаружении движения (Дет&Трев)

В нижней части меню, есть цветные маркеры. Зеленый цвет означает обычная запись, желтый цвет означает обнаружение движения красный цвет означает запись по сигналу тревоги. Синий цвет означает обнаружение движения и тревога

Кнопка "копир", позволяет после настройки одного

канала копировать параметры на остальные каналы. Флажок RAID (Redundancy) указывается для резервирования записи на другой диск.

#### **Запись по движению.**

Для записи по движению в настройках расписания поставьте флажок "Детекц" укажите период работы. Затем Вам нужно перейти к настройке детектора движения. Главное меню/настройка/Обнаружение Здесь выбирается область (диапазон) обнаружения, чувствительность, канал.

#### **Запись по тревоге**

**Канал записи** Вы можете выбрать несколько каналов для записи по сработке тревоги на одном из каналов. Например: на канале № 1 сработала детекция движения, запись включается на каналах № 1 и, например № 5. Актуально в случае если одна камера направленная на объект а вторая обзорная. Также

можно указать **обход** по камерам, т.е на мониторе оператора каналы будут переключаться в установленном порядке. Если установить флажок на **Send e-mail**, то NVR будет отправлять уведомление о тревоге по электронной почте.

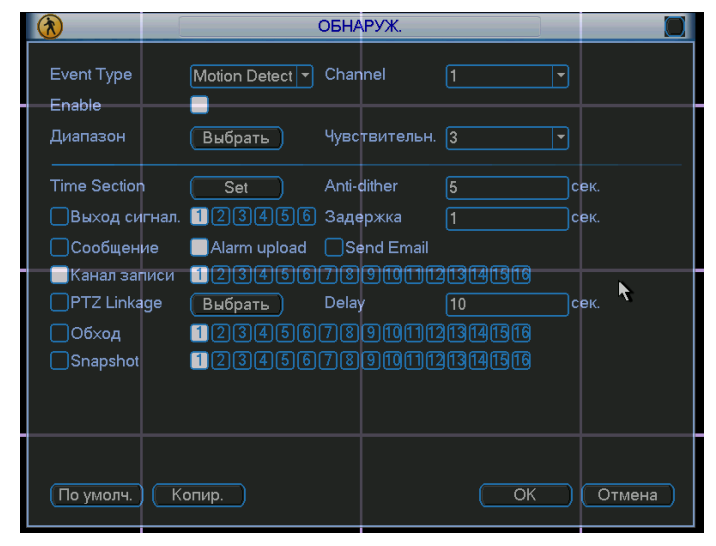

— Навигация .<br>Грамана Авто Выход из меню  $\sqrt{10}$ П Мастер запуска  $\overline{C6poc}$ Сотмена РУЧНАЯ ЗАПИСЬ Режим записи Все Расписание Ручной CTon  $\begin{array}{c} \circ \circ \circ \circ \circ \circ \circ \circ \circ \circ \circ \circ \circ \circ \circ \circ \circ \circ \end{array}$ Расписание Ручной Стоп

 $($  OK  $)$   $($  OTMeHa  $)$ 

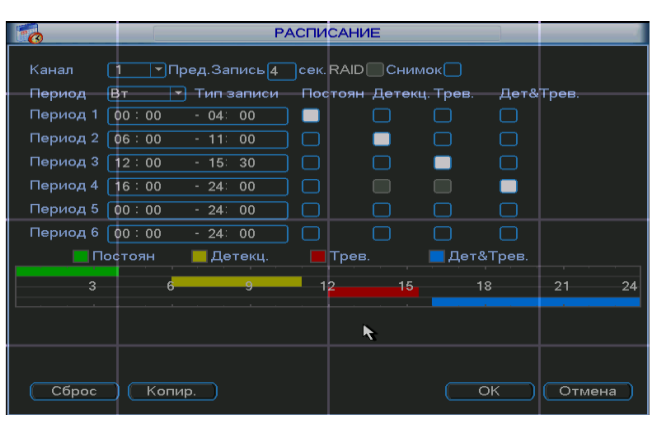

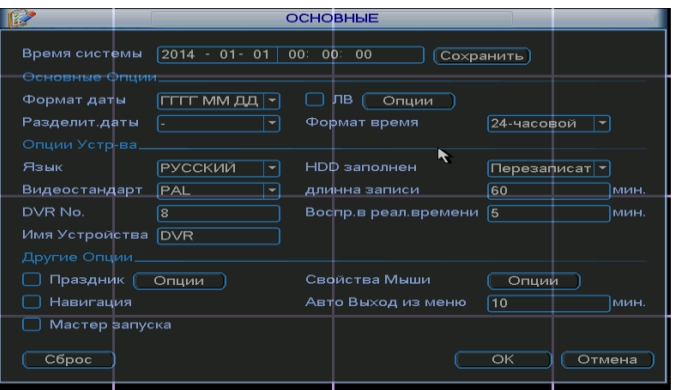

# **Добавление удаленных устройств на канал** (Remote device)

Главное меню/ Net camera Ip search автоматический поиск устройств (из одной подсети)

Из одной подсети регистратор находит доступные камеры, Вы указываете флажком нужные, и нажимаете добавить.

### Важно:

# **По умолчанию камеры SNR имеют статический ip адрес 192.168.1.108 Имя: admin Пароль: admin**

В одной сети не должно находиться несколько камер с одинаковыми ip адресами, и добавить на регистратор их нельзя, поэтому перед добавлением камер на регистратор, необходимо сменить ip адрес камер используя утилиту [Config\\_Tool](http://data.nag.ru/SNR%20CCTV/Software/for%20SNR-CI-D%20series/General_ConfigTool_Eng_V2.00.0.R.140410_LAST.7z)

Выберите камеру, нажмите login введите имя/пароль и перейдите во вкладку Net для смены ip адреса камеры

Manual add Ручное добавление устройств

# **Добавление камер SNR**

Для подключения камер SNR вручную выбирается протокол Private, вводится адрес, имя, пароль,

остальные параметры по умолчанию.

Для подключения камер сторонних производителей выберите из списка Manufacturer. Если в списке отсутствует производитель Вашей камеры, то подключение камеры не может быть гарантировано. В таких случаях Вы можете использовать протокол Onvif либо General

# **Подключение камер Powertone**

При подключении камеры **PWT** выберите Onvif из списка Manufacturer

ip Address: Введите ip адрес камеры

User/Password: Имя пароль камеры

Decoder Buffer 280: Данное значение рекомендуем оставить по умолчанию 280

Remote channel: Удаленный канал. В случае

подключения камеры канал всегда № 1

В случае подключения удаленного устройства, такого как DVR или другой NVR выбирается № нужного канала.

RTSP порт остается 554 по умолчанию

**HTTP порт изменяется с 80 на 5550**. Данный порт используется камерой для передачи данных по Onvif. Тип подключения рекомендуется выбрать Auto. Камера должна иметь последнюю прошивку под Onvif. (**актуальную прошивку можно найти в магазине на** 

# **странице товара)**

Для подключения камеры Powertone серии **PIC**  настройки те же, кроме порта HTTP, он остается **по умолчанию 80.**

# **Подключение по RTSP**

Выбрав из списка **General,** Вы можете подключить камеру по протоколу RTSP (в случае если камера поддерживает данный протокол) Вам необходимо ввести URL по которому камера отдает поток.

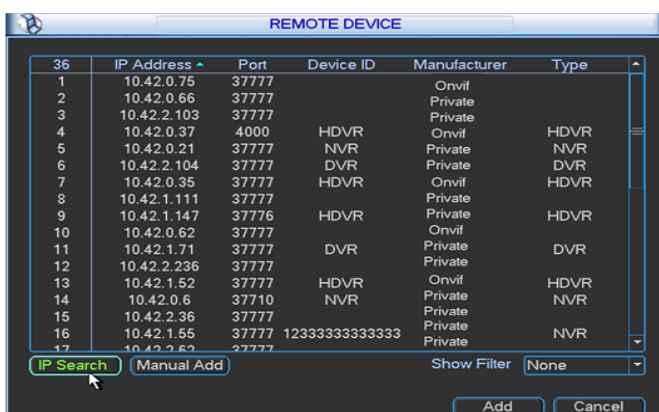

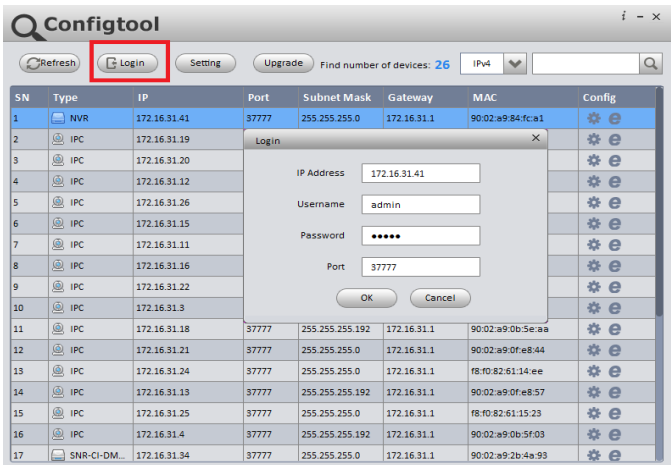

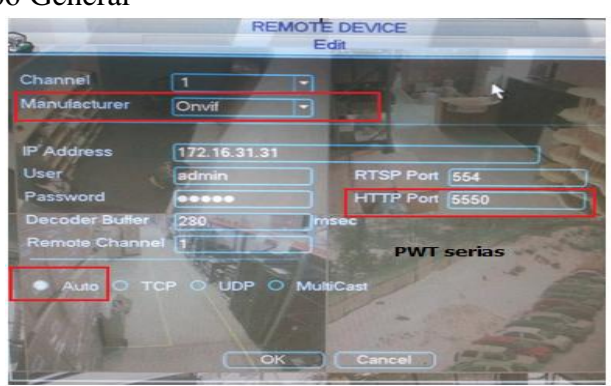

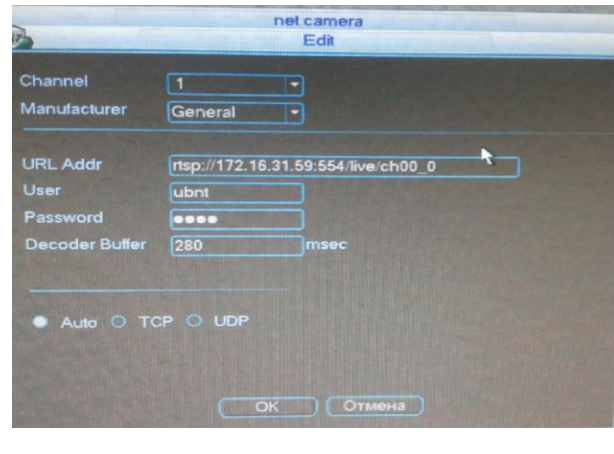

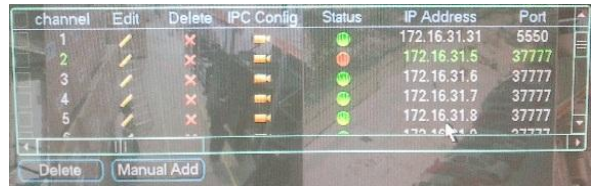

Пример подключения камеры Ubiquiti AirCam:

rtsp://172.16.31.59:554/live/ch00\_0 1280x720 rtsp://aircam\_ip:554/live/ch01\_0 640x368 rtsp://aircam\_ip:554/live/ch02\_0 320x192

# **Настройка сети**

Главное меню/настройка/сеть Введите ip адрес, маску, шлюз, DNS адреса для того, чтобы регистратор был доступен из интернета. Если в вашей сети имеется DHCP сервер, вы можете установить флажок DHCP и регистратор получит все реквизиты автоматически.

# **Порты передачи данных**

Вы сможете управлять регистратором, просматривать каналы и архив из веб интерфейса.

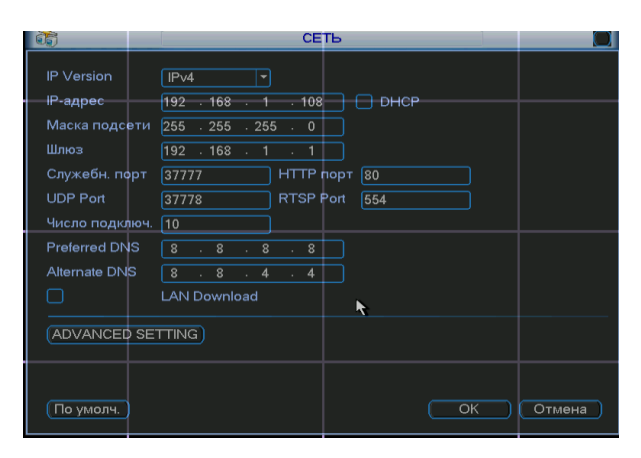

Для работы по сети используются порты умолчанию: 80,37777,37778,554**.** Именно эти порты вам нужно пробросить на роутере, если регистратор находится внутри сети и нужен доступ из интернета

# **Работа с web интерфейсом.**

Рекомендуемый браузер для работы с веб интерфейсом Internet Explorer. Введите в адресную строку ip адрес регистратора например http://192.168.1.108 Вам будет предложено установить Plug-in для работы, установите его, по умолчанию имя/пароль admin/admin

- 1. Preview просмотр в реальном времени
- 2. Playback воспроизведение из архива
- 3.Alarm тревожные события
- 4.Set Настройка регистратора
- 5. info информация о системе
- 6.Logout Выход/смена пользователя
- 7. PTZ Джойстик управления поворотными камерами
- 8 .Настройка цвета картинки
- 9.Мульти-картинка, двусторонняя связь и.др
- 10. Режим отображения, количество окон отображения.

# **Воспроизведение видео из архива**

- 1. Календарь, выбор даты для поиска записи
- Синим цветом выделены даты в которых есть записи.
- 2.Выбор количества окон для воспроизведения
- 3.Выбор номера канала для воспроизведения
- 4.Скачать на компьютер отрезок видео с указанием времени от и до.
- 5. Наличие записи с ременными показателями
- 6. Критерии поиска
- зеленый постоянная
- Желтый по движению
- красный по тревоге
- 7. 1х скорость воспроизведения; громкость.
- 8. пауза, стоп, воспроизведение
- 9. выбор файлов из списка для скачивания.
- 10. изменение масштаба для поиска

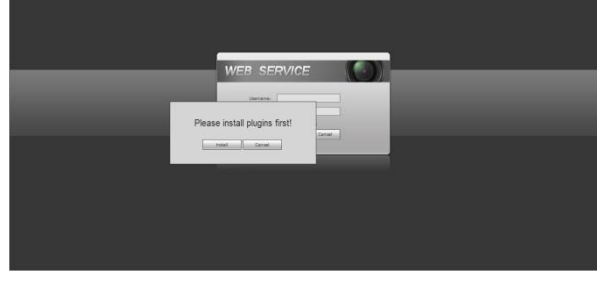

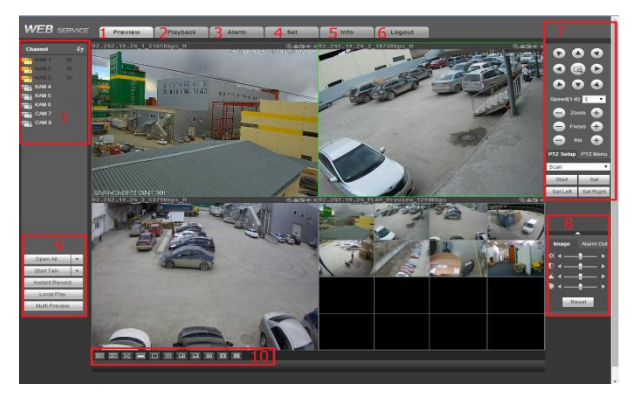

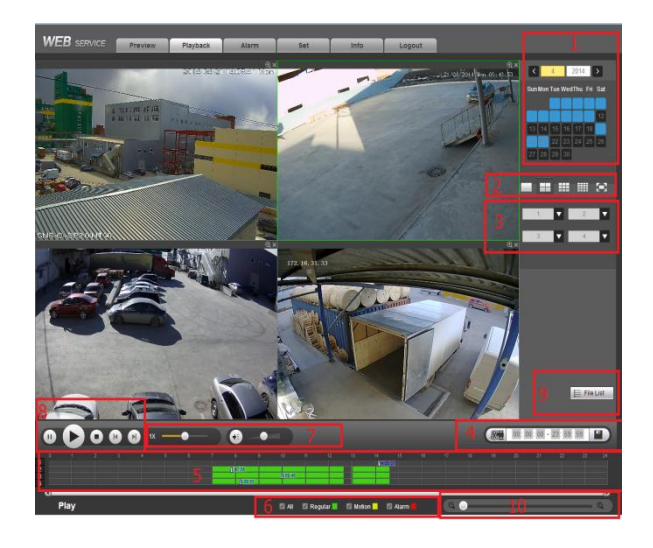

### **Наиболее частые вопросы:**

- Plug-in не устанавливается
- Система блокирует файл webrec.
- Некорректное отображение окон
- Китайские иероглифы
- Нет картинки с камер
- Нет джойстика управления PTZ
- Нет реакции на нажатие кнопок

# **Решение:**

1.Удалите папку webreс (C:\Program Files\webrec)

2.Очистите кэш браузера

3.Запустите IE от имени

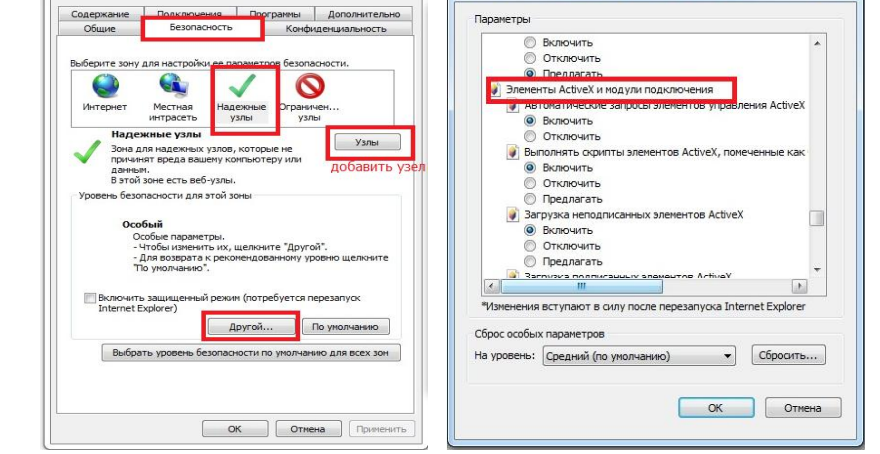

 $\overline{\Omega}$ 

-<br>Параметры безопасности - зона надежных узлов

администратора, при входе на веб интерфейс регистратора вам будет предложено заново установить все надстройки - разрешите установку. (Антивирус,фаервол могут блокировать установку) в настройках безопасности IE включите элементы ActiveX.

4..В нашем магазине на странице товара в тех. характеристиках скачайте актуальную прошивку и обновите регистратор

5. Если ситуация не изменится, обратитесь в техподдержку по адресу support $(a)$ nag.ru предоставьте нам доступ до регистратора или до ПК с которого можно зайти на регистратор.